## Royal Society Former Staff Association **Using Zoom**

Zoom is a computer program that sets up 'virtual' meetings – allowing people in different places to take part in a single meeting, seeing each other and speaking to each other, without being in the same place at the same time.

If you have never used Zoom before on your computer or device, then the notes on Installation on the second sheet '*Installing and Trouble-shooting Zoom*' will help. Ideally do this some time before you plan to join the Zoom meeting, and try joining one of the RSFSA Members' Zoom Get-togethers that are being arranged to try it out.

You can also use the separate notes on '*Installing & trouble-shooting Zoom*' if you have difficulties starting or using Zoom that are not covered by the notes below.

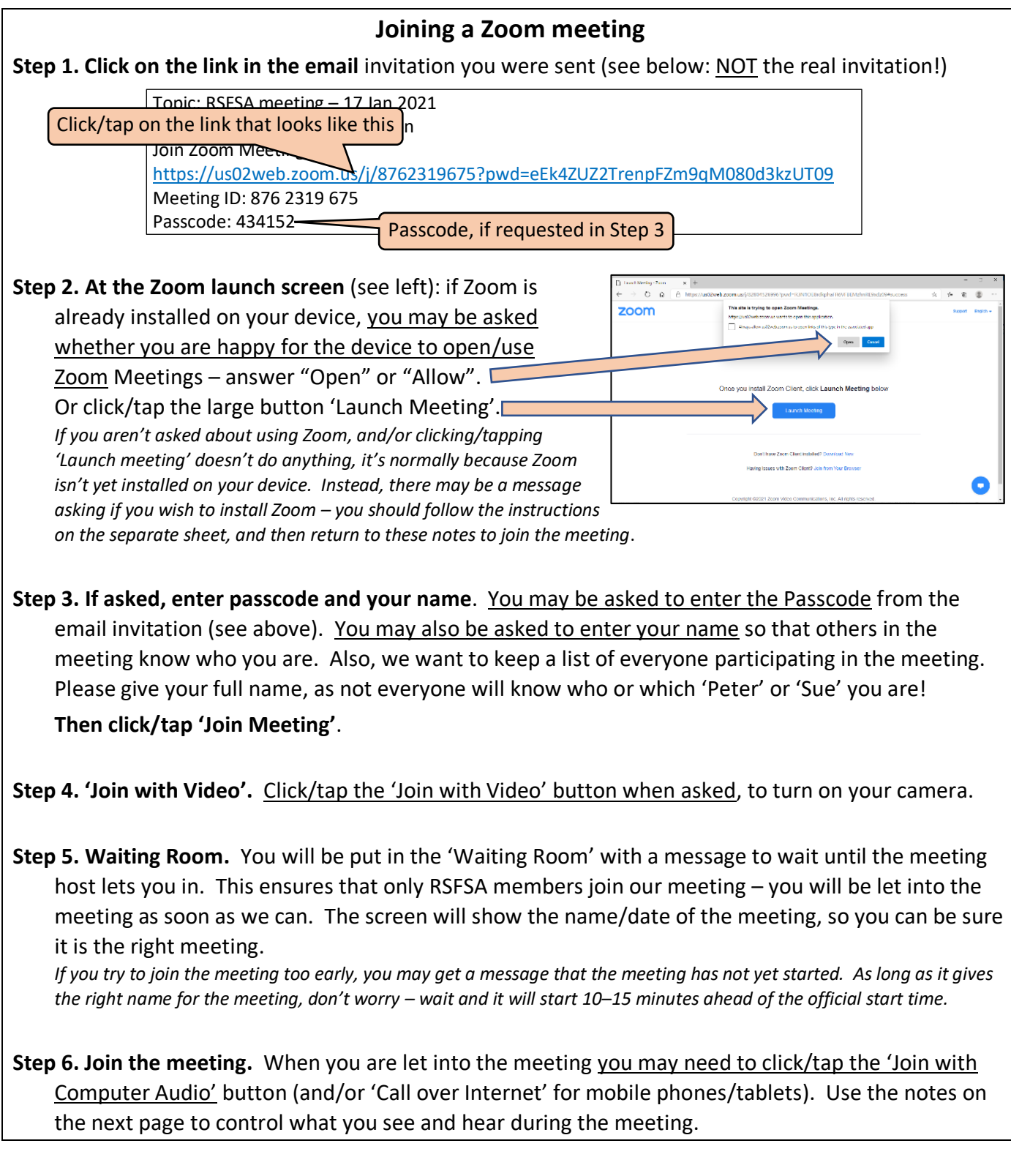

## **Controlling what you see and hear during the Zoom meeting**

The main part of the screen is taken up with rectangles showing all the participants in the meeting, including yourself. There are also controls at the top right of the screen and along the bottom, below the participants' images. The controls disappear after a few seconds but reappear when you move the cursor over or tap the screen. If not all controls seem to be there, you might find clicking on 'Participants' twice, to turn it on and off, may help.

**On first joining, check that your image is there** – if it's just your name, then your camera isn't on (see 'Video Control' in the yellow box below); if there's a red is sign, you're on 'Mute' (see 'Audio Control' in the green box below).

> **How you see the meeting** – there are two modes for how you see people on the screen. Use the 'View' button at the top right-hand corner to change between them. **Speaker View** (as below) – a large image of the person speaking and at the top of the screen a string of smaller images of the other participants (as many as will fit).

**Gallery View** – there are several equally-sized rectangles showing everyone at the meeting (or as many as will fit), as shown to the right.

**In either mode,** if there are more participants than can fit on the screen there will be blue left/right arrows which can be clicked to show more participants.

数据 2010年

**OD & 1999** 

**D** 

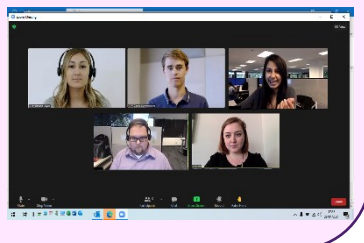

left-hand side and will say either 'Mute' when your microphone is on, or 'Unmute' (with a red line across) when it's off. Click/tap to turn your microphone on and off. To the right of the Audio Control is an arrow which offers a list of options to do with the speakers and microphone that Zoom is using, and access to Audio Settings.

**The Audio Control** is on the bottom

> **To leave the meeting early,** click or tap on the 'Leave' button in the bottom righthand corner. Confirm that you want to leave and you'll exit Zoom. You don't need to do this when the meeting ends – we will sign everyone off.

**The Video Control** is to the right of the Audio Control on the bottom left-hand side and will say either 'Stop video' if your camera is on, or 'Start video' (with a red line across) if it's off. Click/tap to turn your camera on and off. To the right of the Video Control is an arrow which offers a list of options to do with the camera that Zoom is using, and access to Video Settings.

 $2$ comb

**To change the name showing against your picture on the screen,** click on the 'Participants' button in the middle along the bottom. A side panel will open with a list of all participants – your name is at the top. When your cursor is over your name a blue box saying 'More…' should appear – click/tap and it will turn to 'Rename'. Click/tap to enter the name you want to appear. Press 'OK' to enter the new name, then click the 'Participants' button again to lose the side-box.

**Click/tap on 'Raise Hand' to signal you wish to say something, ask a question, or to indicate your support –** the Chairman will call on you when it is your turn to speak. You may need to unmute your microphone to do so (see green box above left). **To cancel,** click on same button (which now says 'Lower hand')

**To send a message/ask a question without interrupting the meeting,** click/tap the 'Chat' button along the bottom in the middle. A side-box will open on the right-hand side where you can type your message – send it to everyone by pressing 'Return'. Click/tap the 'Chat' button again to lose the side box.

*Note: what you see on a mobile phone or tablet will be greatly reduced, but the same controls will be available although some may be at the top.*